## **Microsoft Windows OS Activation on Imagicle Virtual Appliance**

#### **Imagicle Virtual Appliance's Windows Evaluation period**

Imagicle VA comes with Windows Server OS preinstalled and running in evaluation mode. If server can access Internet, evaluation period is **180 days**; otherwise, evaluation period is just **10 days**.

#### **Once evaluation period is ended, Imagicle VA automatically shuts down after one hour, without notice.**

The evaluation period can be re-armed (for additional 10 days) for maximum 6 times using the following command line from PowerShell with admin privileges: **slmgr /rearm**

#### **Windows OS Activation**

This chapter explains how to activate your Microsoft Windows OS on an Imagicle Virtual Appliance, by converting its version from "Evaluation" to "Standard" or "Datacenter" Edition, depending on purchased license.

#### **Requirements**

- A valid Windows Server 2016 or 2019 Standard/Datacenter license
- Provide a temporary Internet access to Imagicle VA, to ease the activation.

#### **Procedure**

• If you have <u>Windows Server 2016 or 2019 Standard Edition</u> license, you can leverage existing "Activate Windows" batch file available in server's desktop or you can launch PowerShell as Administrator from Start menu and enter the license in the following command line, replacing red code:

```
dism /online /set-edition:ServerStandard
/productkey:XXXXX-YYYYY-HHHHH-ZZZZZ-KKKKK /accepteula
```
• If you have <u>Windows Server 2016 or 2019 Datacenter Edition</u> license, enter it in the following PowerShell command line, replacing red code:

dism /online /set-edition:ServerDatacenter /productkey:XXXXX-YYYYY-HHHHH-ZZZZZ-KKKKK /accepteula

• Please wait several minutes for Windows license to be properly installed and activated.

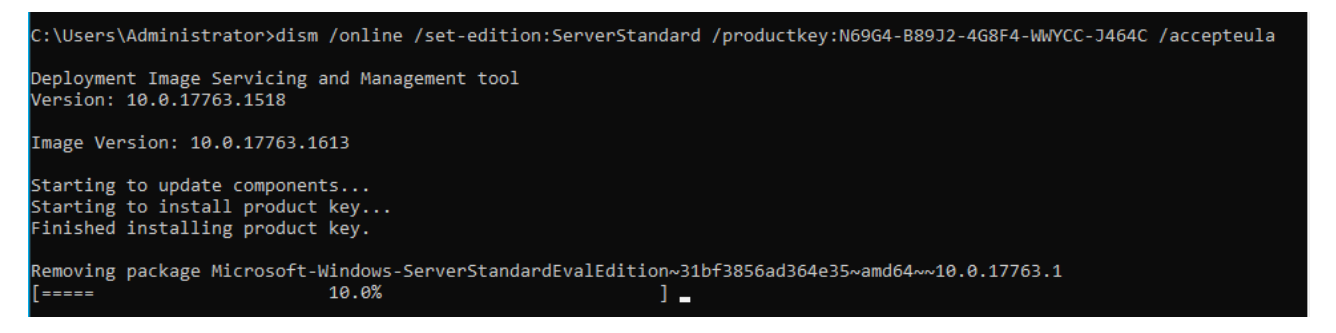

- $\hat{a}$   $\hat{a}$  If the command is success, please reboot Imagicle VM.
- After reboot, check Windows edition information by issuing the following command from PowerShell: **slmgr /dlv**
- Expected result should be similar to below screenshot:

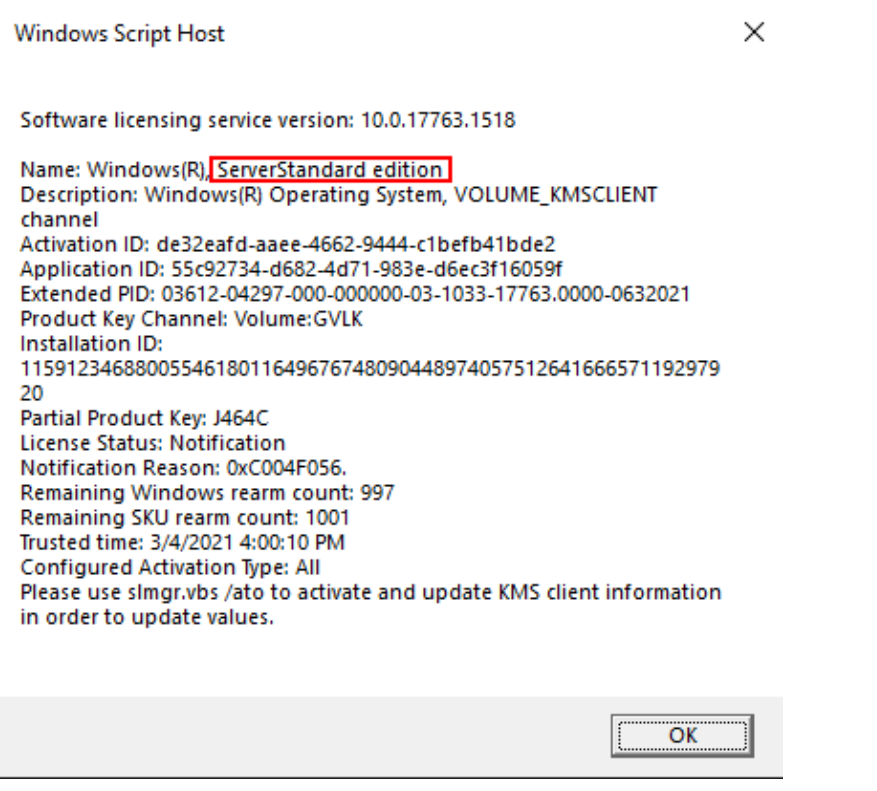

• If Imagicle VM can reach Internet, the license is automatically activated without any further action.

#### **Alternative procedure**

- If above procedure failed, you can repeat license installation by issuing same PowerShell command, replacing actual purchased Windows license with a temporary *KMS* (Key Manager System) Windows license available [here](https://docs.microsoft.com/en-us/windows-server/get-started/kmsclientkeys).
- Once KMS Windows license has been applied and server has been rebooted, you can apply the actual purchased license by entering it (red code) in the following PowerShell command line:

slmgr /ipk XXXXX-YYYYY-HHHHH-ZZZZZ-KKKKK

• See below command output sample:

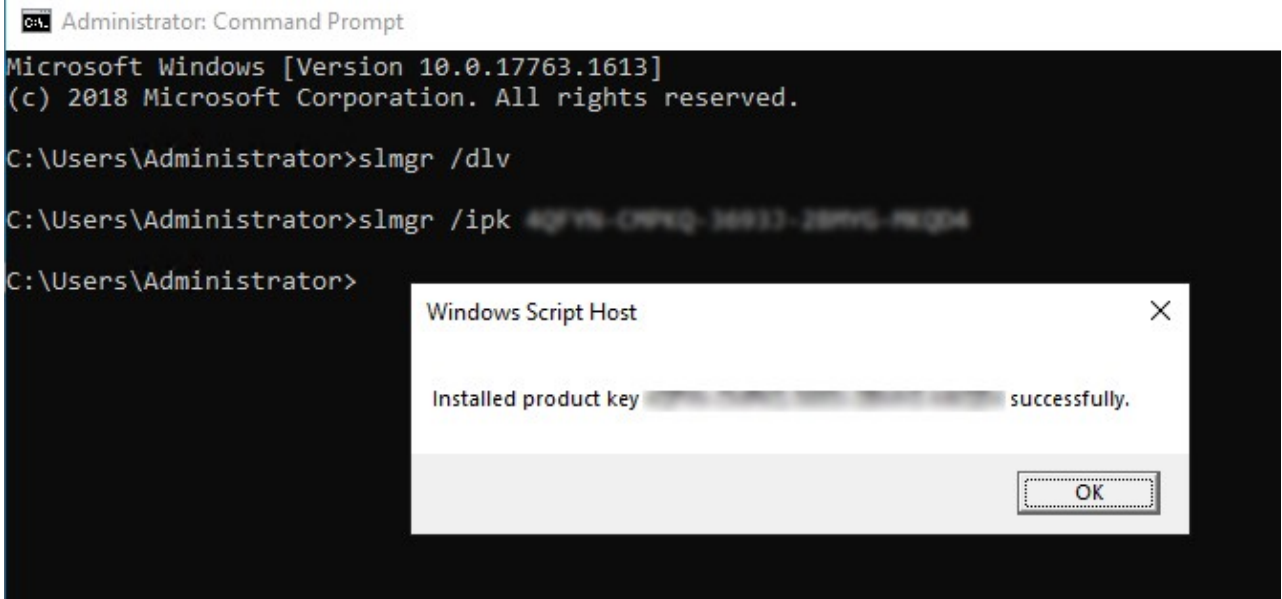

 $\bullet$  If Imagicle VM can reach Internet, the license is automatically activated without any further action. Otherwise, you need to perform the offline activation by calling your local [Microsoft Activation Center.](https://www.microsoft.com/en-us/licensing/existing-customer/activation-centers)

# Activation

## Windows

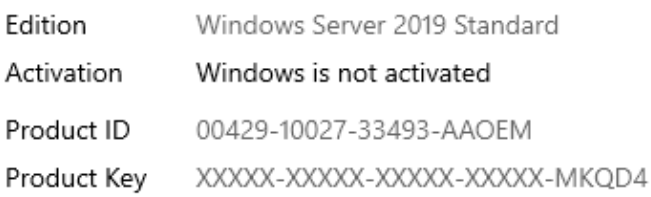

We can't activate Windows on this device as our activation servers aren't available right now. Make sure you're connected to the Internet and we'll automatically try to activate Windows when the service becomes available. Error code: 0x80072EE7

If you're having problems with activation, select Troubleshoot to try and fix the problem.

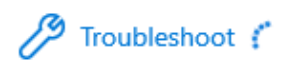

## Activate Windows now

Running a non-genuine copy of Windows can put you at greater risk for viruses and other security threats.

To get genuine Windows, enter a different product key. If you don't have one, contact your system administrator.

Conange product key

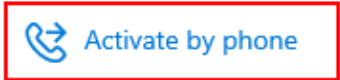

#### Call and provide your installation ID

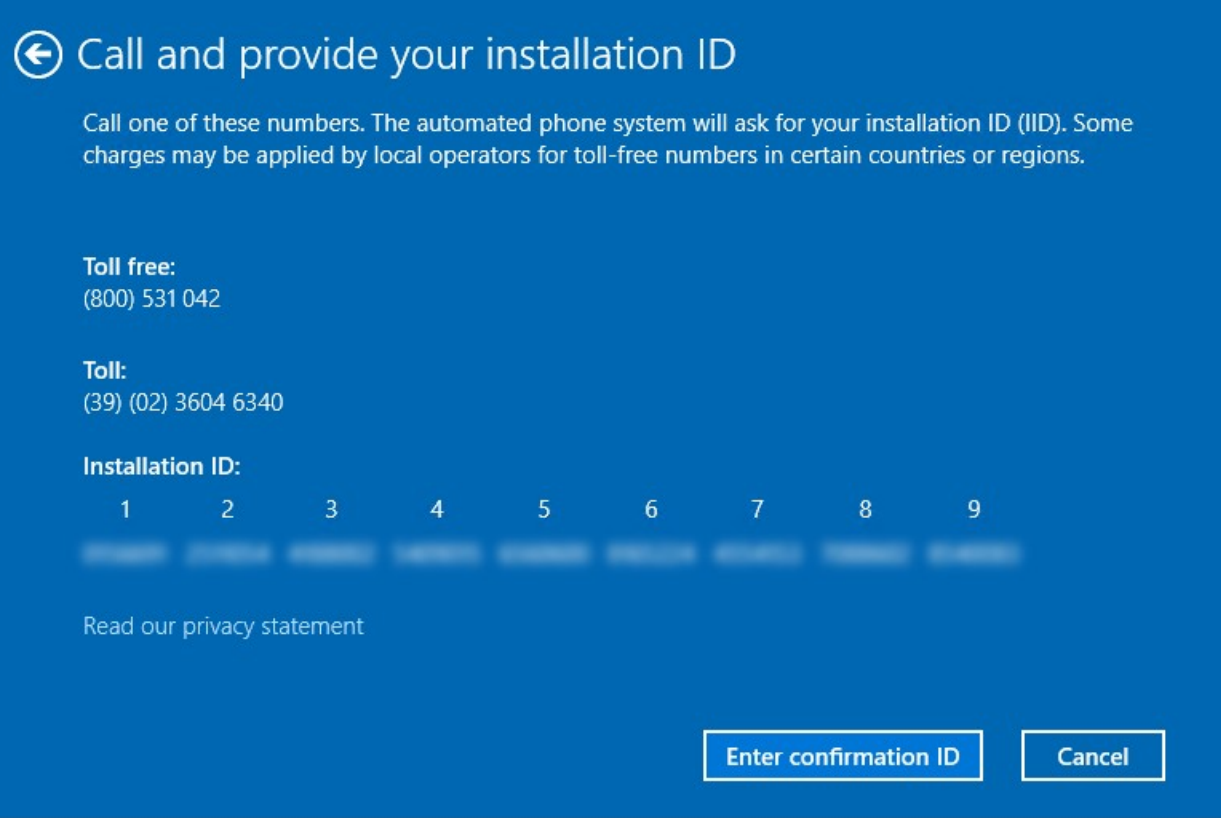